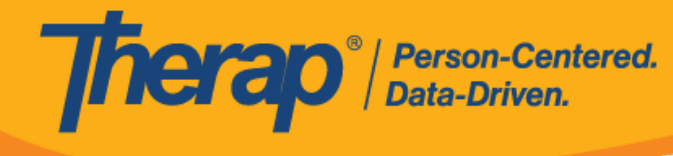

## **Xem Xét và Gửi Lại GER cho Người Gửi**

## **Xem Xét GER**:

Người dùng có vai trò theo trường hợp *Xem Xét GER* có thể thêm nhận xét đánh giá, cập nhật/thêm thông báo và thêm tệp đính kèm vào GER ở trạng thái Chuẩn Bị, Đang Chờ Phê Duyệt hoặc Đã Gửi Lại.

1. Nhấp vào đường liên kết **Xem Xét** trong phần "Báo Cáo Sự Kiện Chung (GER)" trên tab Việc Cần Làm. Số lượng bên cạnh đường liên kết **Xem Xét** cho biết số lượng báo cáo trong danh sách có cấp độ thông báo Cao, Trung Bình và Thấp. Nhấp vào một trong những con số này sẽ hiển thị các GER của cấp độ thông báo đó.

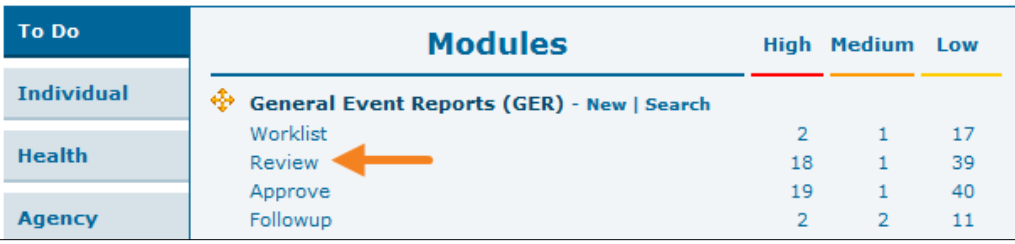

2. Chọn GER mà bạn muốn xem xét từ danh sách "Xem Xét".

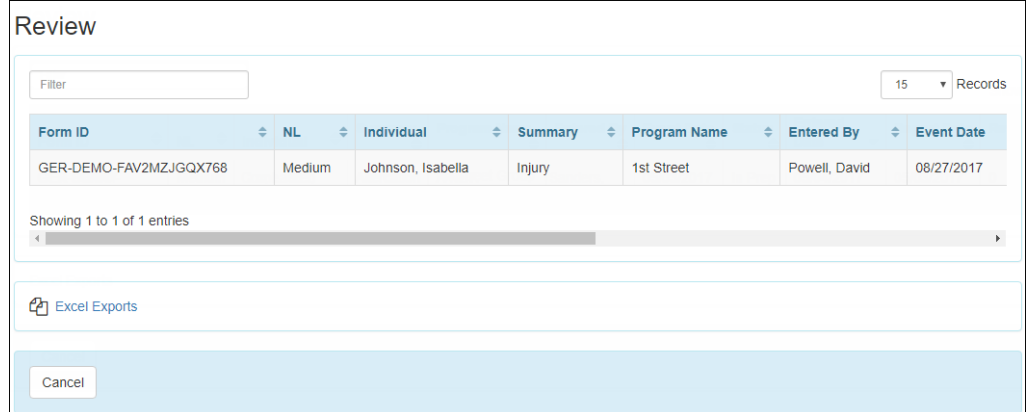

3. Để tải tài liệu lên, nhấp vào nút **Sửa** trong phần "Hành Động Được Thực Hiện".

© Therap Services 2003 - 2023. Cập nhật lần cuối: Ngày 16 tháng 01 năm 2023

Bằng Sáng Chế Hoa Kỳ #8819785, #8739253, #8281370, #8528056, #8613054, #8615790, #9794257, #10586290, #10622103, #11410759, #11449954

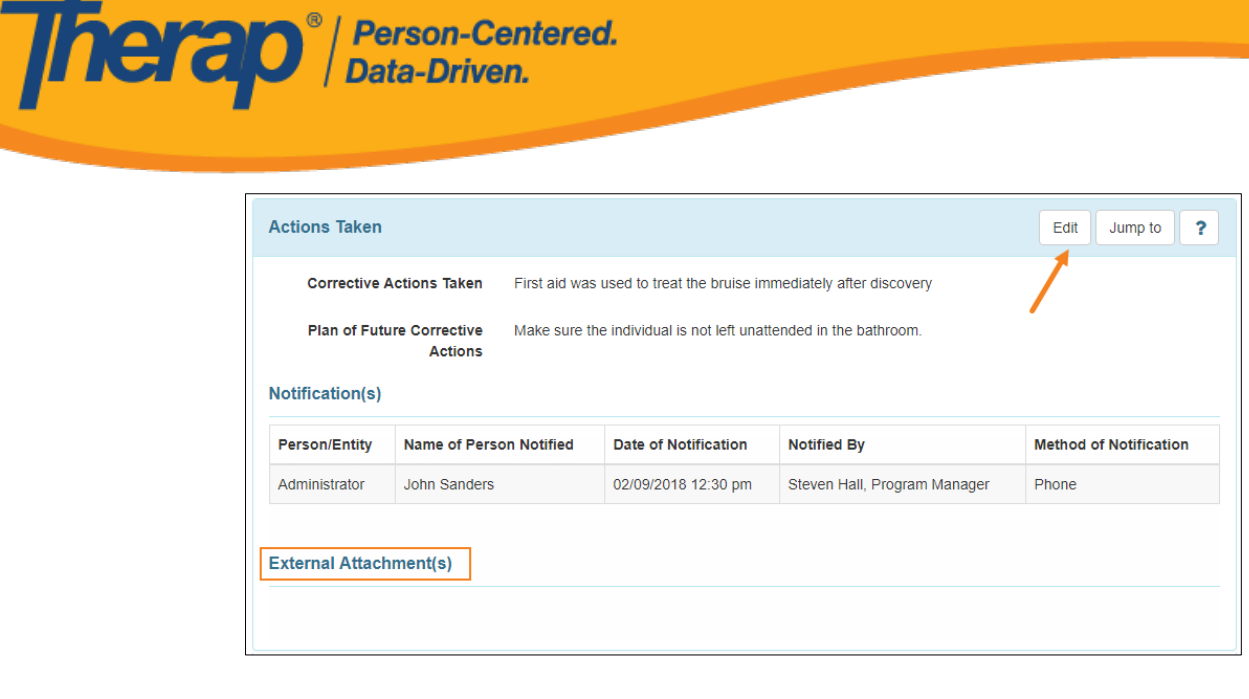

4. Nhấp vào nút **Thêm Tệp** để duyệt tìm tệp trong thiết bị của bạn. Sau đó nhấp vào nút **Tải Lên** để tải lên tài liệu đã chọn. Người dùng cũng có thể thêm tài liệu từ môđun Lưu Trữ Tài Liệu bằng chức năng **Tra Cứu Tài Liệu Cá Nhân**.

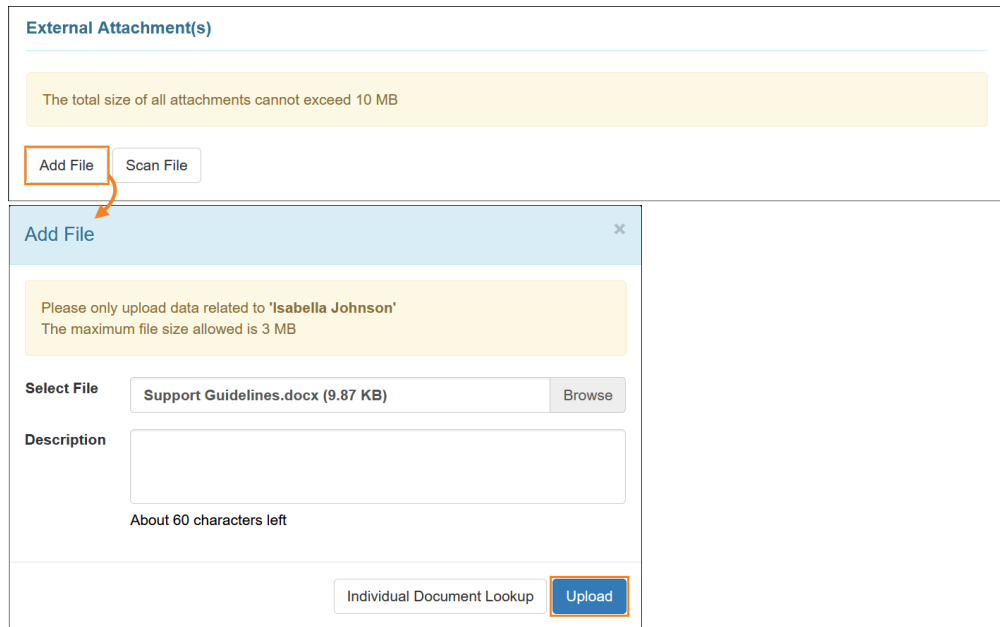

5. Chi tiết tệp đã tải lên sẽ được hiển thị trong phần "(Các) Tệp Đính Kèm Bên Ngoài".

© Therap Services 2003 - 2023. Cập nhật lần cuối: Ngày 16 tháng 01 năm 2023

Bằng Sáng Chế Hoa Kỳ #8819785, #8739253, #8281370, #8528056, #8613054, #8615790, #9794257, #10586290, #10622103, #11410759, #11449954

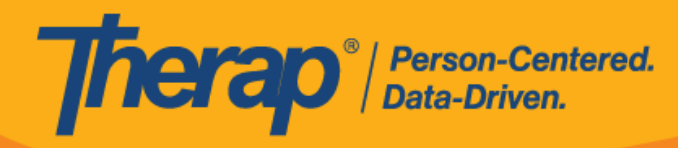

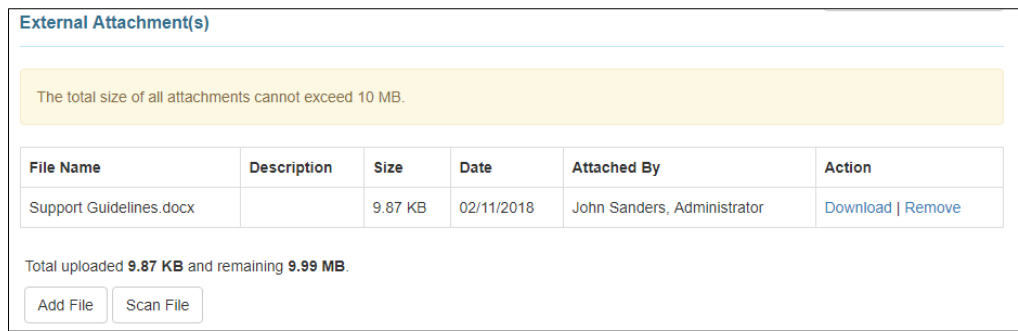

6. Trong phần "Xem Xét/Nhận Xét Theo Dõi", hãy chọn hộp kiểm Tôi đã xem xét báo cáo này và thêm Xem Xét Nhận Xét.

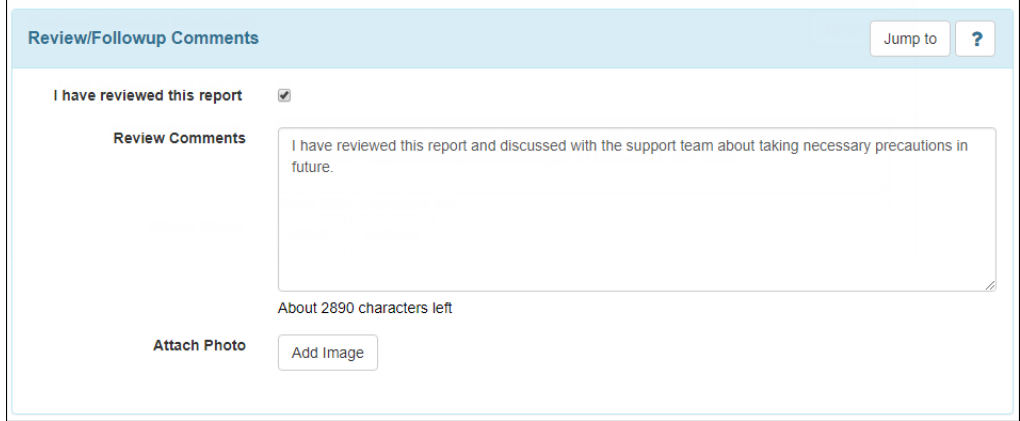

7. Để đính kèm ảnh, nhấp vào nút **Thêm Ảnh** bên cạnh trường Đính Kèm Ảnh. Tìm ảnh của bạn bằng nút **Duyệt Tìm** rồi tải ảnh lên. Sau khi thêm vào, bạn sẽ thấy chế độ xem hình thu nhỏ của ảnh đính kèm trong trường Đính Kèm Ảnh.

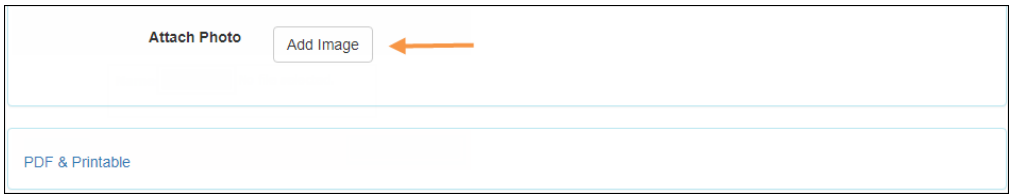

8. Sau khi bạn xem xét GER xong, nhấp vào nút **Lưu** để lưu các thay đổi. Bạn có thể gửi lại cho người gửi bằng cách nhấp vào nút **Gửi Lại cho Người Gửi**.

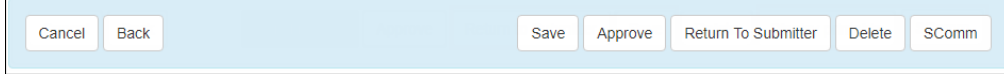

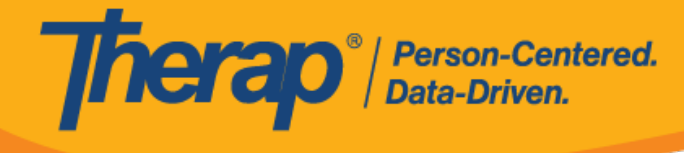

## **Gửi Lại GER cho Người Gửi**:

Người dùng được gán vai trò theo trường hợp *Xem Xét GER* hoặc *Phê Duyệt GER* có thể gửi lại GER ở trạng thái Đang Chờ Phê Duyệt.

1. Khi gửi lại GER cho người gửi, bạn có thể thêm Lưu Ý-T vào báo cáo, chỉ ra những thay đổi bạn muốn được đưa vào bằng cách nhấp vào nút **Thêm Lưu Ý-T** ở đầu trang. Tất cả Lưu Ý-T được thêm vào GER sẽ bị xóa sau khi GER được phê duyệt. Để biết hướng dẫn về cách thêm Lưu Ý-T, **nh[ấp vào đây](https://help.therapservices.net/app/answers/detail/a_id/1065)**.

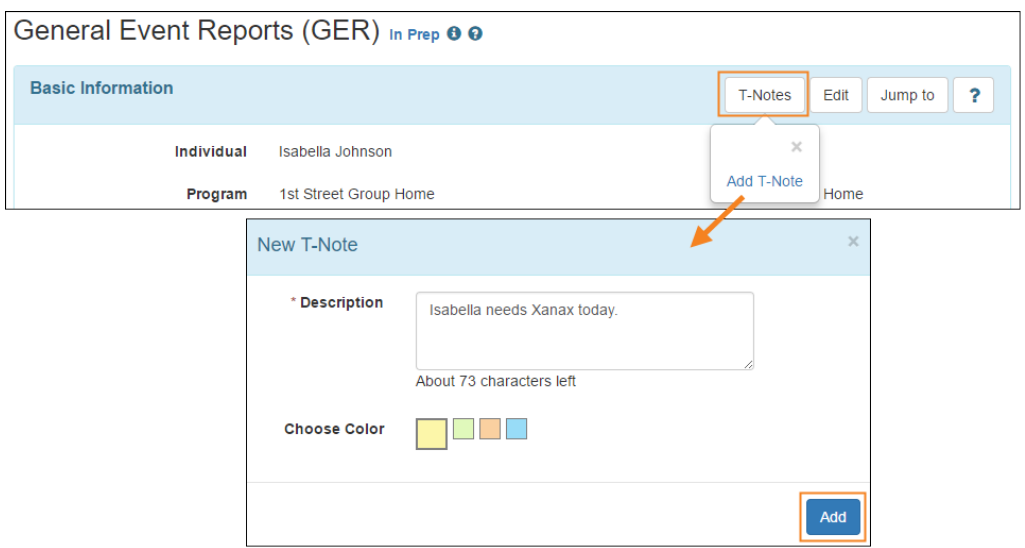

2. Nếu bạn muốn gửi lại GER đã gửi để sửa đổi thêm, nhấp vào nút **Gửi Lại cho Người Gửi** ở cuối GER.

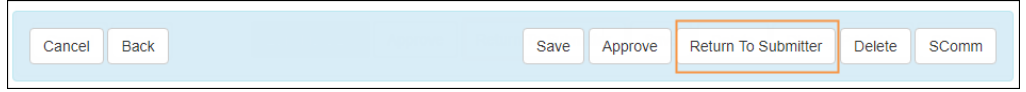

3. Bạn sẽ nhận được thông báo xác nhận và GER sẽ quay về Danh Sách Công Việc của người gửi với trạng thái *Đã Gửi Lại*.

© Therap Services 2003 - 2023. Cập nhật lần cuối: Ngày 16 tháng 01 năm 2023

## Therap<sup>®</sup>/Person-Centered.

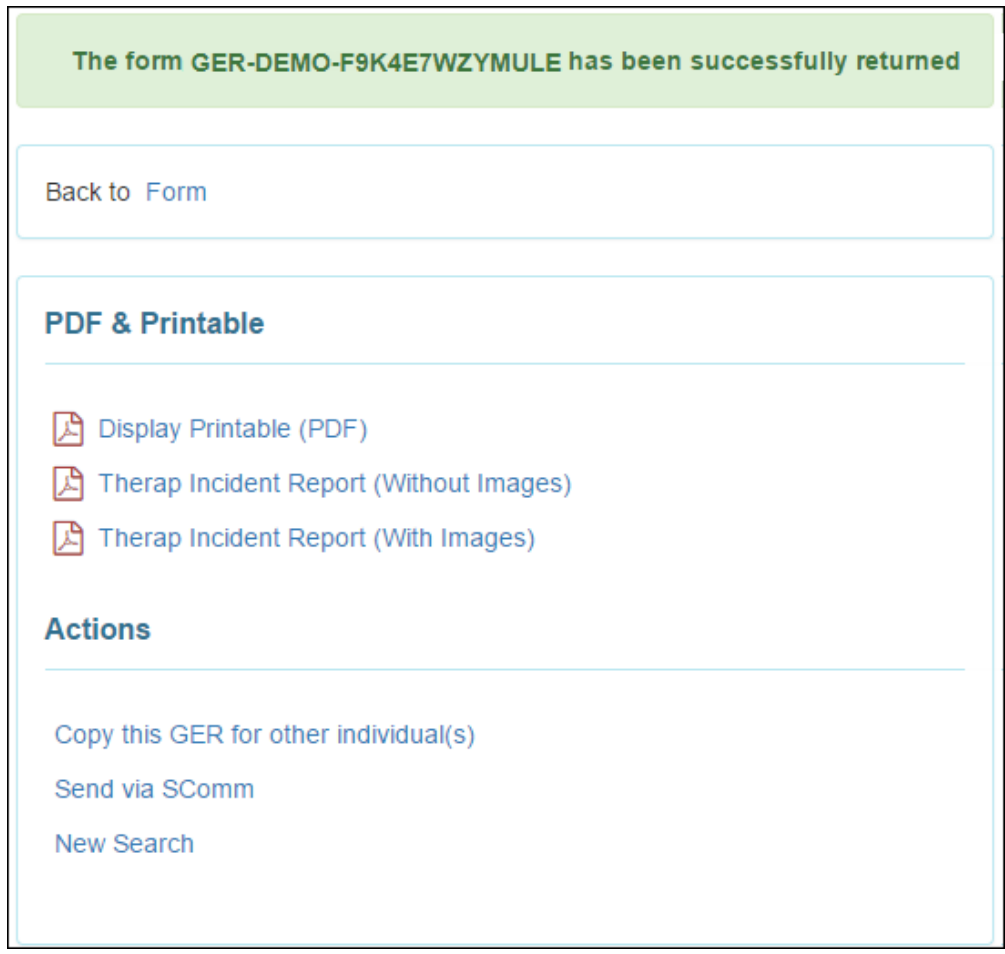

© Therap Services 2003 - 2023. Cập nhật lần cuối: Ngày 16 tháng 01 năm 2023 Bằng Sáng Chế Hoa Kỳ #8819785, #8739253, #8281370, #8528056, #8613054, #8615790, #9794257, #10586290, #10622103, #11410759, #11449954